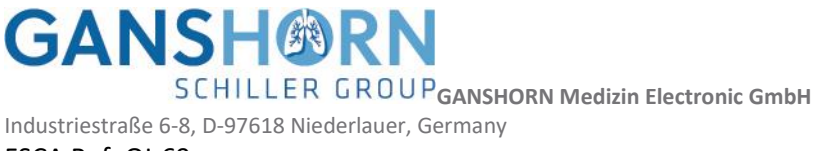

FSCA Ref: QI-69

# **Avis de sécurité sur le terrain (FSN) SpiroScout Sensor "SP Plus"**

### **fabriqué par**

**GANSHORN Medizin Electronic GmbH, Industriestraße 6-8, D-97618 Niederlauer, Germany**

#### **website www.ganshorn.de**

#### **SRN:** DE-MF-000006566

**Date:** 2023-02-16

#### **Attention: Distributeurs agréés Ganshorn et leurs clients**

Un problème lié à la précision de l'étalonnage du volume pendant la procédure de vérification du volume qui est obligatoire avant l'utilisation du capteur de SpiroScout SP PLUS a été signalé à Ganshorn. Le capteur de spirométrie SP Plus est utilisé exclusivement avec CARDIOVIT AT-102 G2, SPIROVIT SP-1 G2 et CARDIOVIT CS-104.

Le schéma d'erreur décrit indique une imprécision de la mesure du volume en dehors des spécifications données. Si le schéma d'erreur décrit se produit et que l'utilisateur ignore le message d'erreur "la vérification a échoué", cela peut conduire à des résultats de mesure de volume erronés et, finalement, à un mauvais diagnostic et à un traitement excessif des maladies respiratoires.

Veuillez consulter le manuel de l'utilisateur pour le dépannage" et continuer à utiliser l'appareil, ce qui pourrait conduire à la réalisation de mesures avec des résultats de mesure de volume erronés. Par conséquent, il est possible que le médecin prenne sa décision de diagnostic sur la base de faux résultats de mesure du volume. Enfin, cela pourrait conduire à un mauvais diagnostic et à un traitement excessif des maladies respiratoires. Si l'utilisateur/distributeur autorisé suivait les recommandations du FSCA, le risque décrit ci-dessus pourrait être complètement éliminé.

Les mesures que vous pouvez prendre, en tant que distributeur/client, pour minimiser ou éliminer le risque résiduel consistent à vérifier à distance, sur site, votre appareil potentiellement affecté à l'aide d'un logiciel de correction des schémas d'erreurs. Ce logiciel peut vérifier si le modèle d'erreur est présent et, le cas échéant, effectuer directement une correction du facteur de gain. Pour effectuer cette action, veuillez suivre les instructions du fabricant pour installer le logiciel de correction des schémas d'erreurs et vérifier votre appareil potentiellement affecté.

Nous vous demandons de lire attentivement cette notice et de nous envoyer une confirmation écrite avant le 31 mars 2023 attestant que vous avez lu et compris le contenu de cette notice. La confirmation écrite peut être envoyée à SCHILLER AG et à Ganshorn aux coordonnées indiquées ci-dessous.

Si vous avez besoin de plus d'informations ou de soutien concernant cette question, n'hésitez pas à contacter le service clientèle de SCHILLER AG:

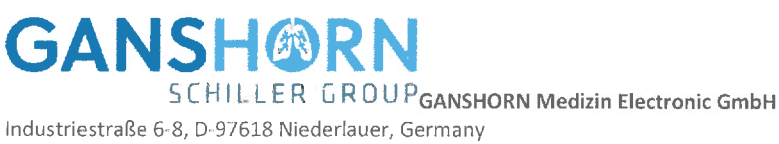

FSCA Ref: QI-69

SCHILLER: support@schiller.ch Ganshorn: support@ganshorn.de

SCHILLER AG et Ganshorn Medizin Electronic GmbH s'excusent pour tout inconvénient causé par ce problème.

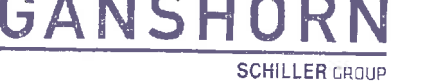

Sincèrement,

GANSHORN Medizin Electronic GmbH Industriestrasse 6-8 · D-97618 Niederlauer Tel: +49 9771 6222 0 · Fax: +49 9771 6222 55

Felix Ciokan

Felix Ciokan Chef de la gestion de la qualité quality@ganshorn.de

Lott 'n

**Stefan Ponto** Directeur Général

#### FSCA Ref: QI-69

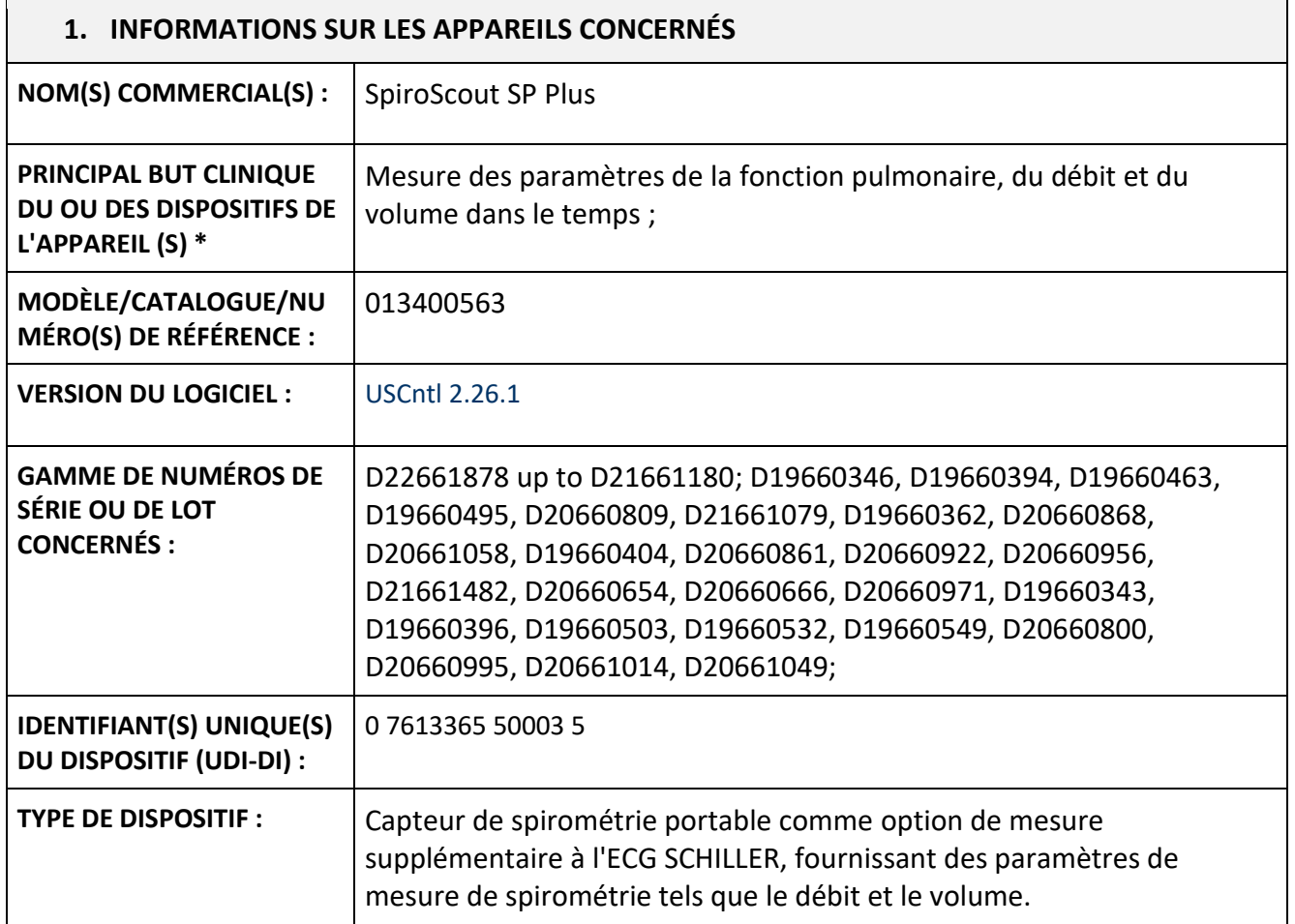

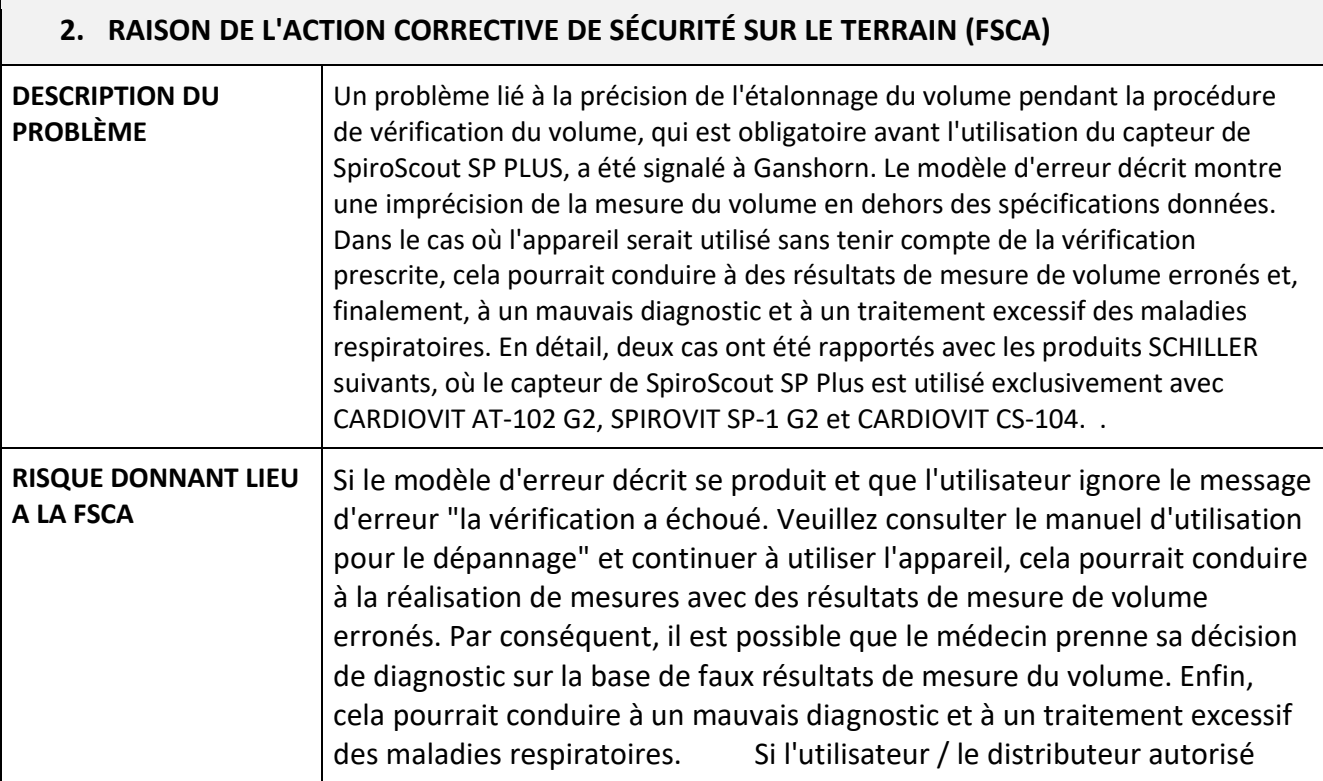

**GANSH®RN GCHILLER GROUP GANSHORN Medizin Electronic GmbH** Industriestraße 6-8, D-97618 Niederlauer, Germany

#### FSCA Ref: QI-69

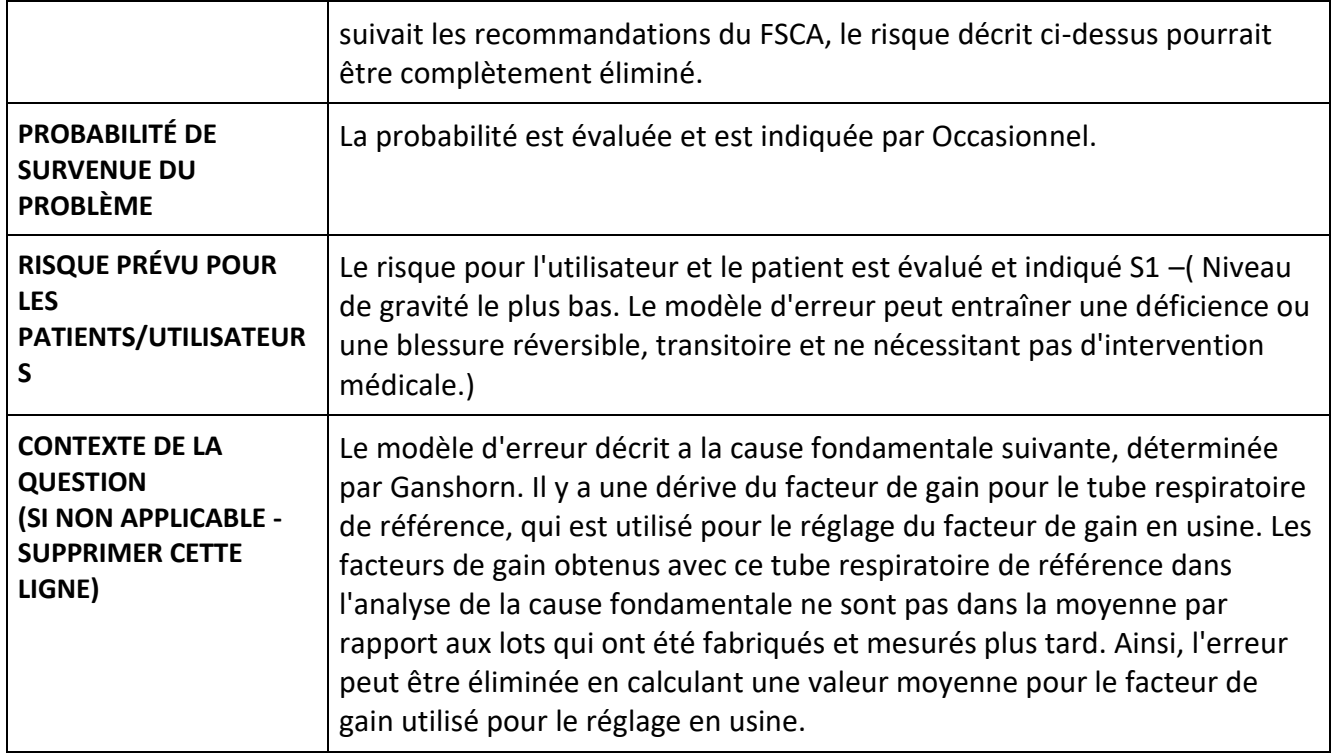

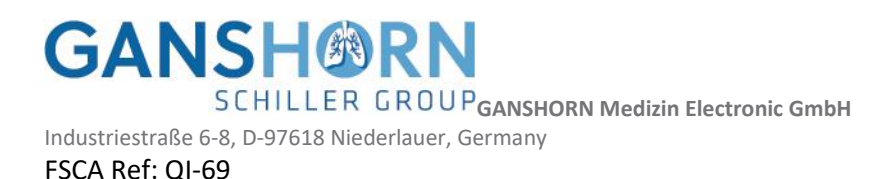

**3. TYPE D'ACTION POUR ATTÉNUER LE RISQUE MESURES À PRENDRE PAR L'UTILISATEUR OU LE DISTRIBUTEUR AGRÉÉ / CLIENT**  $\boxtimes$  Identifier le dispositif  $\boxtimes$  Appareil de quarantaine □ Appareil de retour ☐ Détruire le dispositif  $\boxtimes$  Modification/inspection du dispositif sur site  $\Box$  Suivre les recommandations de prise en charge des patients  $\Box$  Prendre note de la modification/du renforcement des instructions d'utilisation (IFU)  $\boxtimes$  Les autres paramètres d'usine seront réinitialisés par la mise à jour du logiciel. Le logiciel peut être téléchargé sous le LIEN suivant <https://nc.ganshorn.de/s/SyfJQxzzPer25jE> **mos de passe:** \*aFSN16022023\* , L'installation doit être effectuée conformément à la note de service et au mode d'emploi de l'outil de configuration SP Plus qui peuvent être téléchargés par le LINK. L'utilisateur ou le revendeur agréé reçoit un logiciel capable de vérifier les appareils potentiellement concernés et, le cas échéant, de mettre en œuvre un facteur d'amplification corrigé. Si la vérification quotidienne du volume est effectuée avec succès, l'appareil peut être utilisé sans autre restriction jusqu'à la mise à jour du logiciel. Si la vérification du volume échoue, l'appareil doit être mis en quarantaine jusqu'à la mise à jour du logiciel. Pour plus d'informations, veuillez vous adresser à votre partenaire de service. **DATE D'ACHÈVEMENT:** L'ACSE devrait être achevée par l'utilisateur, distributeur autorisé, au plus tard à la fin du mois de mars 2023.

Industriestraße 6-8, D-97618 Niederlauer, Germany

# FSCA Ref: QI-69

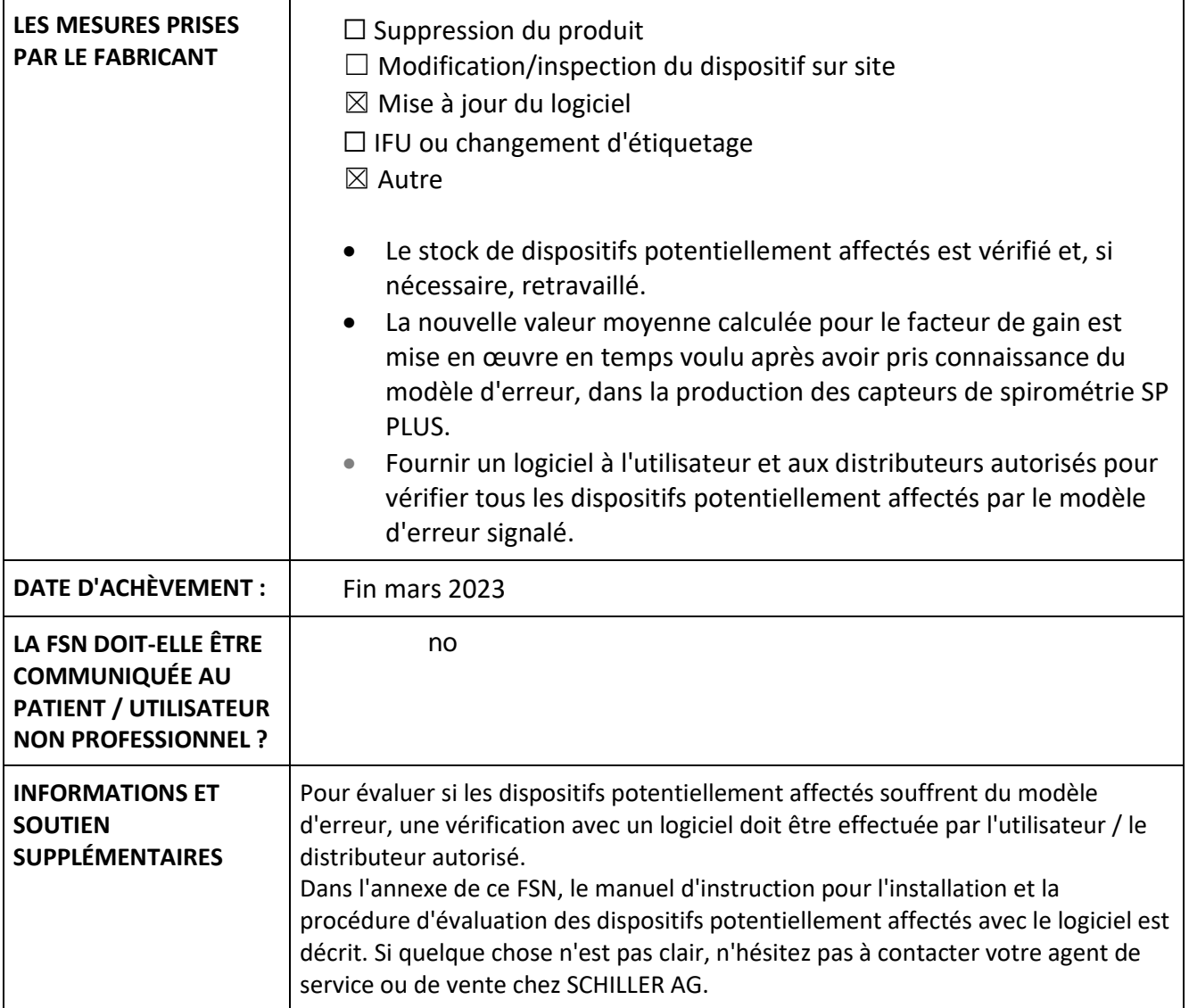

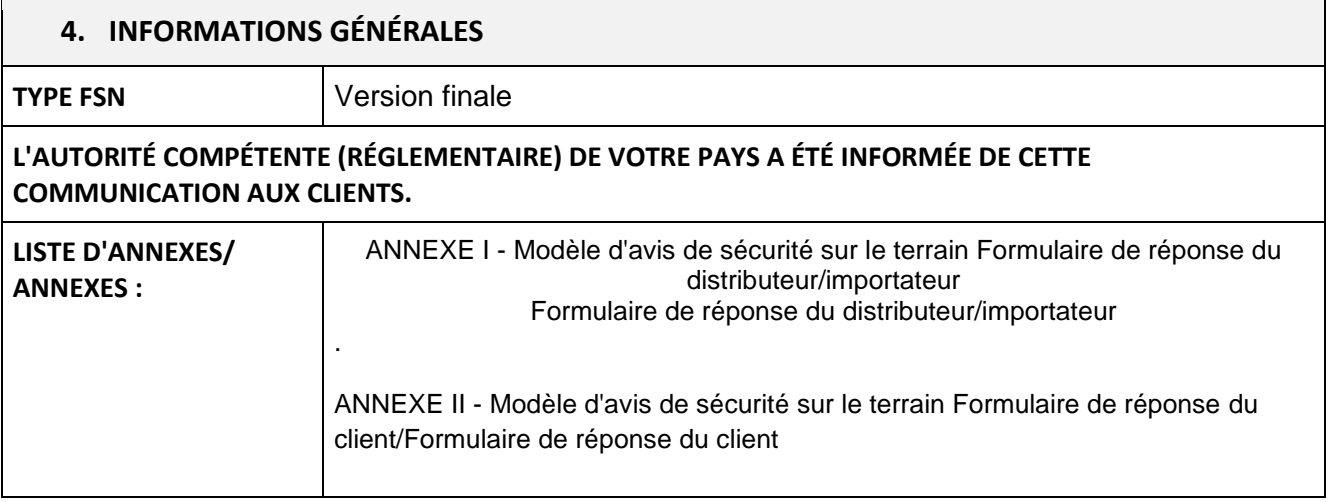

**GANSH®R** 

**SCHILLER GROUP GANSHORN Medizin Electronic GmbH** 

Industriestraße 6-8, D-97618 Niederlauer, Germany FSCA Ref: QI-69

**Transmission de cet avis de sécurité sur le terrain**

**Cet avis doit être transmis à toutes les personnes qui doivent être informées au sein de votre organisation ou à toute organisation où les dispositifs potentiellement concernés ont été transférés. (selon le cas)**

**Veuillez transmettre cet avis aux autres organisations sur lesquelles cette action a un impact. (Si nécessaire)**

**Veuillez maintenir la sensibilisation à cet avis et à l'action qui en résulte pendant une période appropriée pour assurer l'efficacité de l'action corrective.** 

**Veuillez signaler tous les incidents liés aux dispositifs au fabricant, au distributeur ou au représentant local, ainsi qu'à l'autorité nationale compétente le cas échéant, car cela fournit un retour d'information important. \***

L'autorité nationale responsable a été informée de la communication de cet avis de sécurité sur le terrain.

# **Personne de contact du fabricant:**

Felix Ciokan, Head of Quality Management, PRRC Industriestraße 6-8, D-97618 Niederlauer, Germany [quality@ganshorn.de](mailto:quality@ganshorn.de) T +49 9771 6222-0

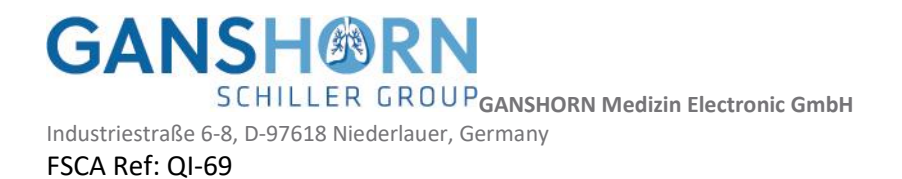

## **ANNEXE I**

# **Modèle d'avis de sécurité sur le terrain Formulaire de réponse du distributeur/importateur**

#### **Formulaire de réponse du distributeur/importateur**

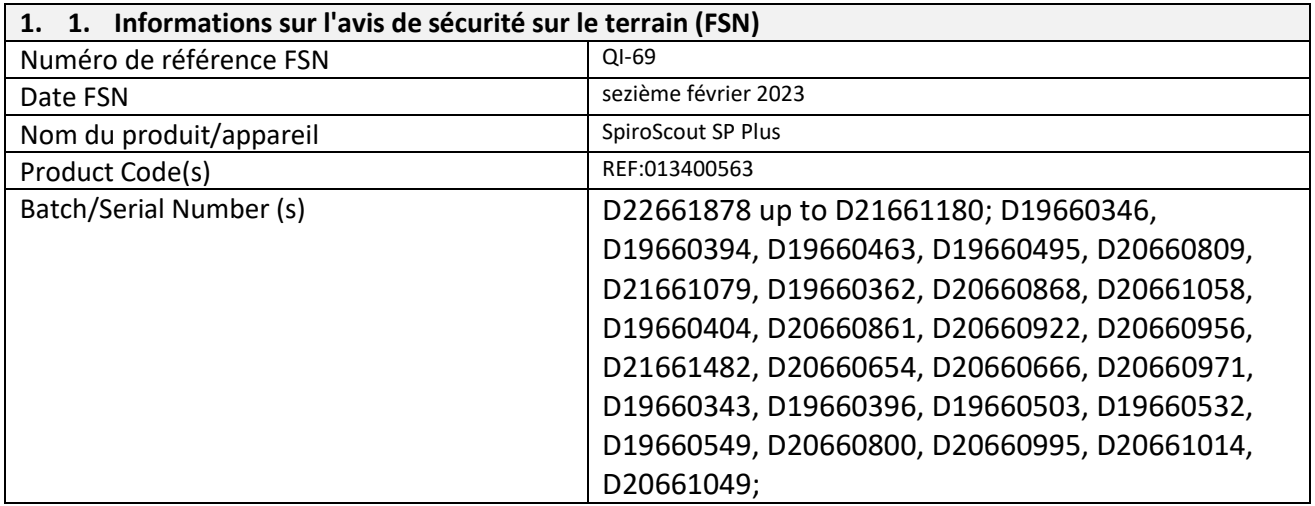

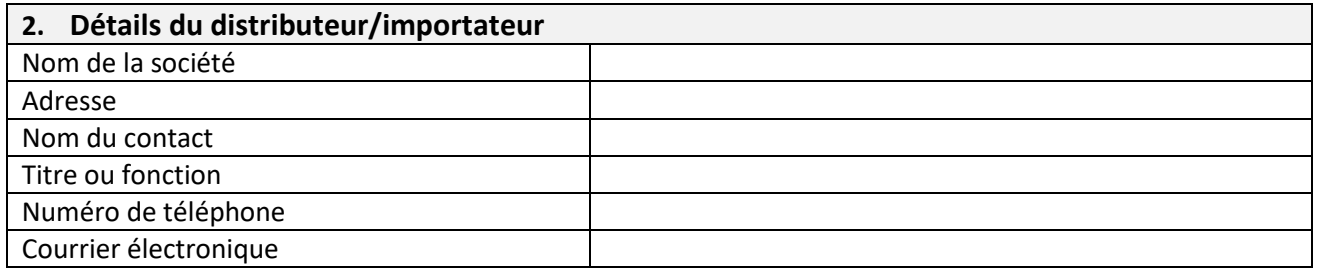

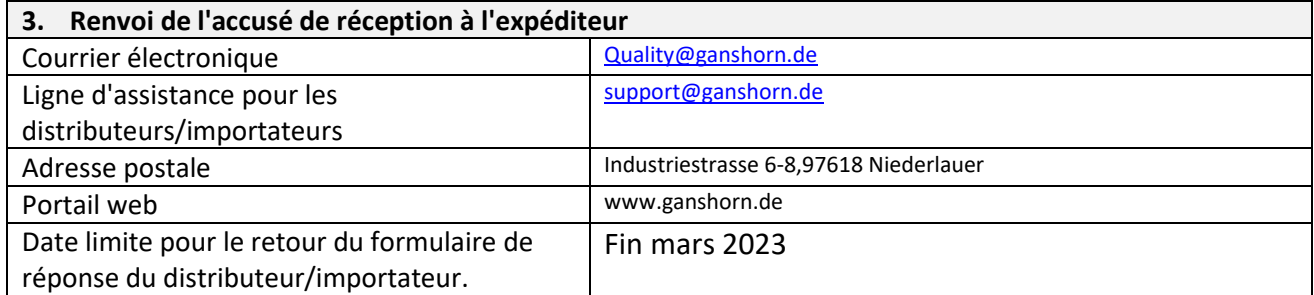

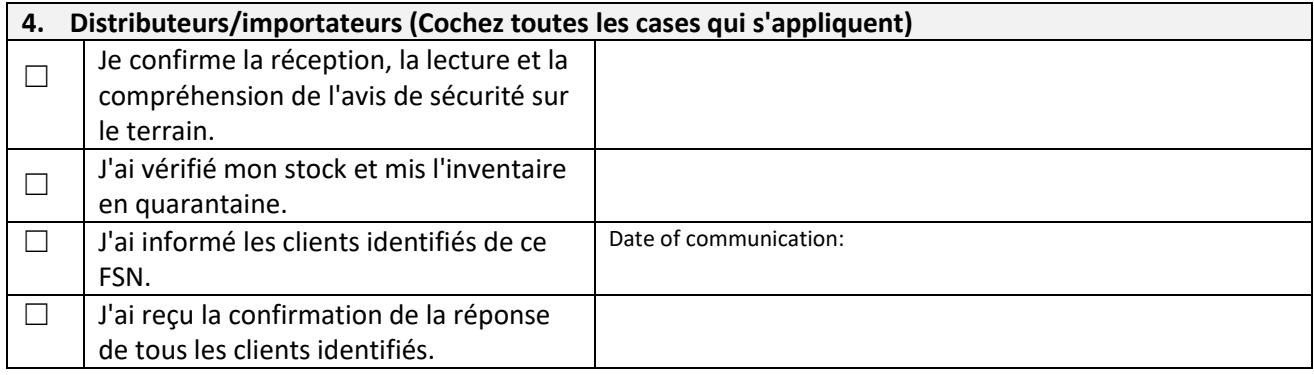

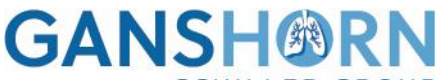

**SCHILLER GROUP GANSHORN Medizin Electronic GmbH** 

Industriestraße 6-8, D-97618 Niederlauer, Germany

FSCA Ref: QI-69

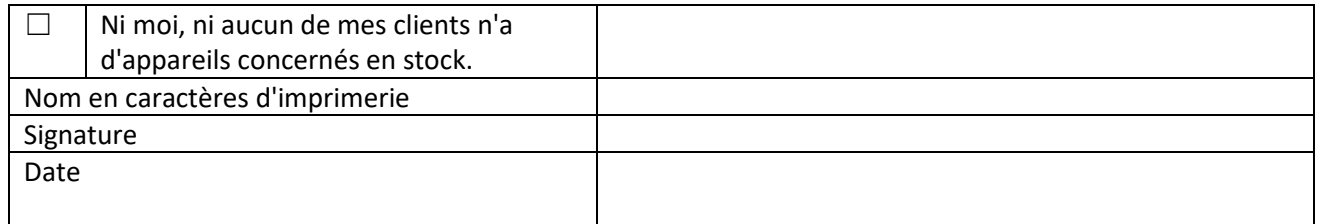

Il est important que votre organisation prenne les mesures détaillées dans la FSN et confirme que vous avez reçu la FSN.

La réponse de votre organisation est la preuve dont nous avons besoin pour suivre l'évolution des actions correctives.

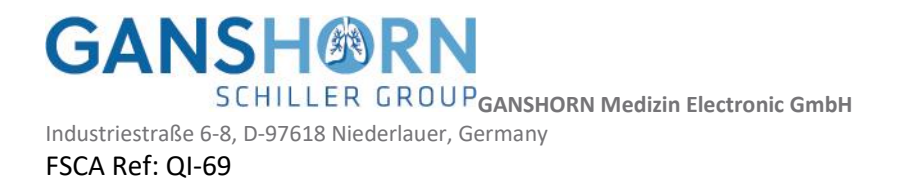

# **ANNEXE II**

# **Modèle d'avis de sécurité sur le terrain Formulaire de réponse du client**

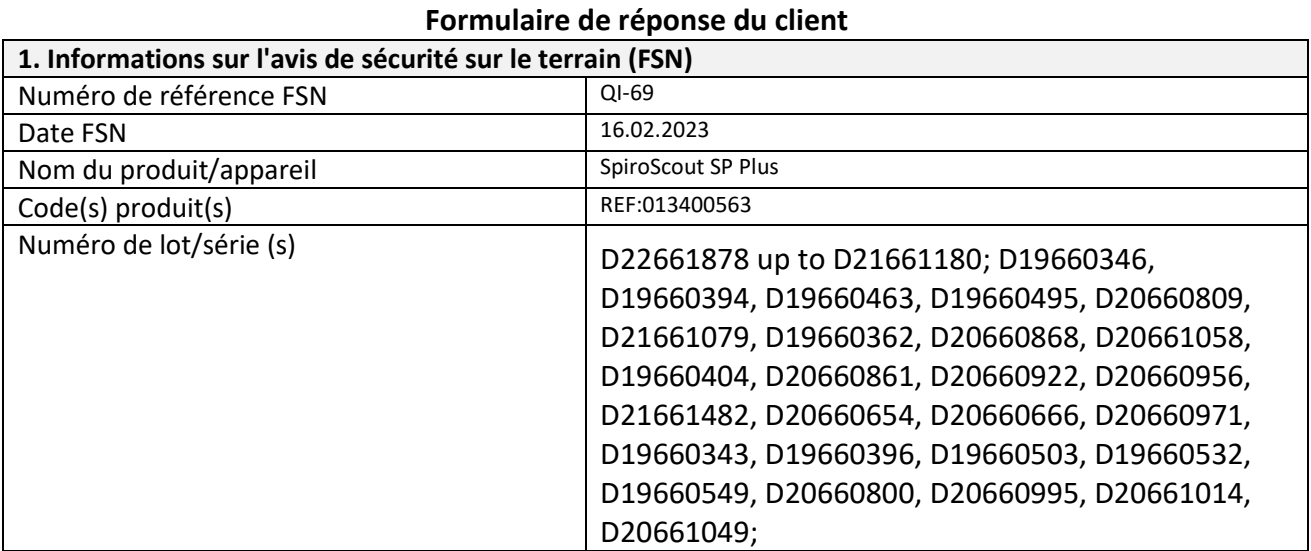

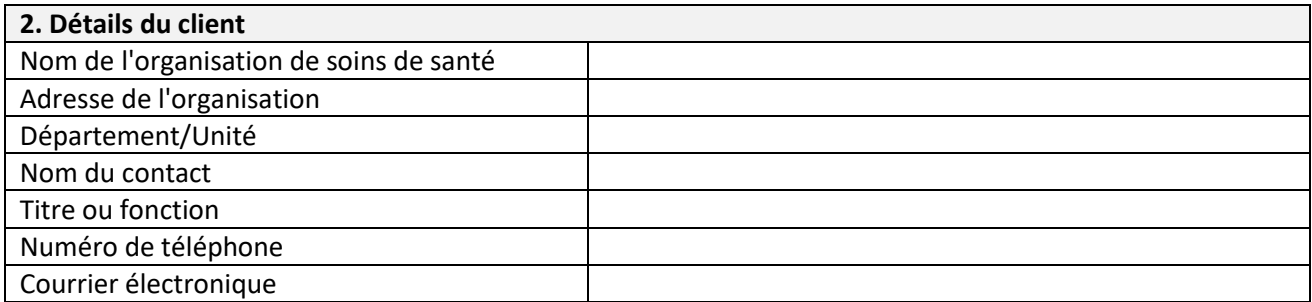

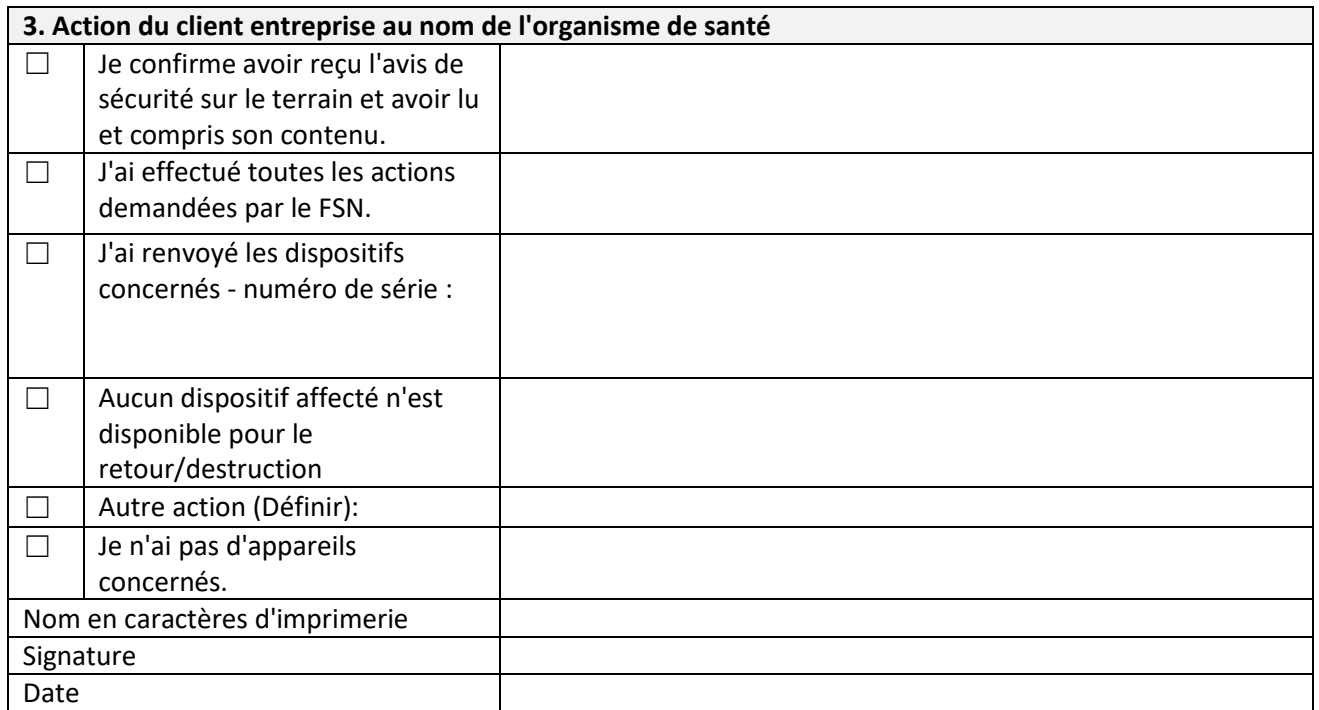

**GANSH®RN** 

**SCHILLER GROUP GANSHORN Medizin Electronic GmbH** 

Industriestraße 6-8, D-97618 Niederlauer, Germany FSCA Ref: QI-69

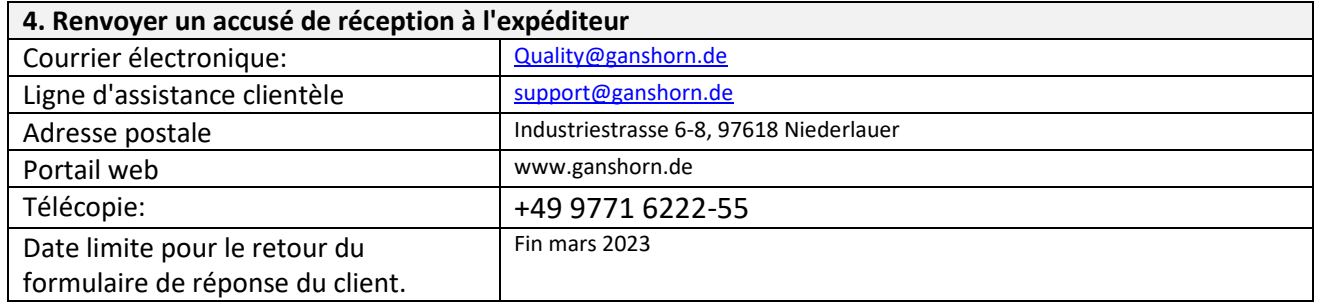

Il est important que votre organisation prenne les mesures détaillées dans la FSN et confirme que vous avez reçu la FSN.

La réponse de votre organisation est la preuve dont nous avons besoin pour suivre l'évolution des actions correctives.

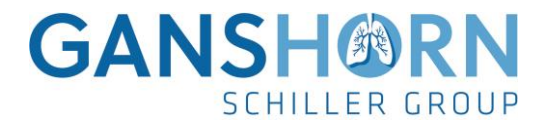

# Ganshorn SpiroScout SP plus Configuration Tool

# **Installation**

- 1. décompresser le fichier USB Driver for SpiroScout zip et installe
- 2. décompresser le fichier SP Plus Update Tool zip et installe
- 3. lancer Ganshorn.SpiroScoutSPplus.Tool.exe

# **Utilisation**

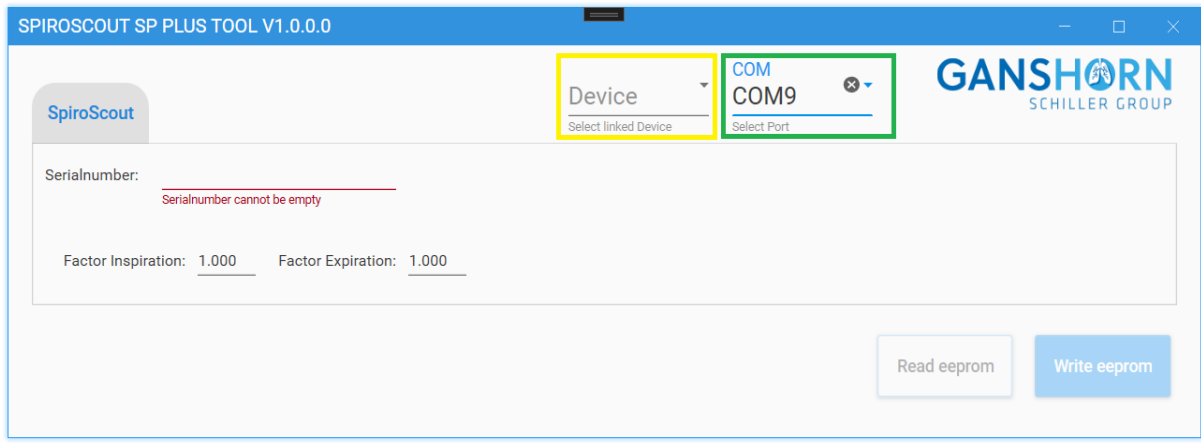

1. établir une connexion Internet sur le PC Windows

2. connecter le SpiroSocut SP plus au PC Windows via USB.

L'utilisateur doit sélectionner le port de communication auquel le SpiroScout SP plus est connecté (rectangle vert).

4. l'utilisateur doit sélectionner le type de terminal (rectangle jaune). Le bouton pour la lecture de l'eeprom n'est actif qu'après la sélection du type de terminal (rectangle bleu dans l'image ci-dessous).

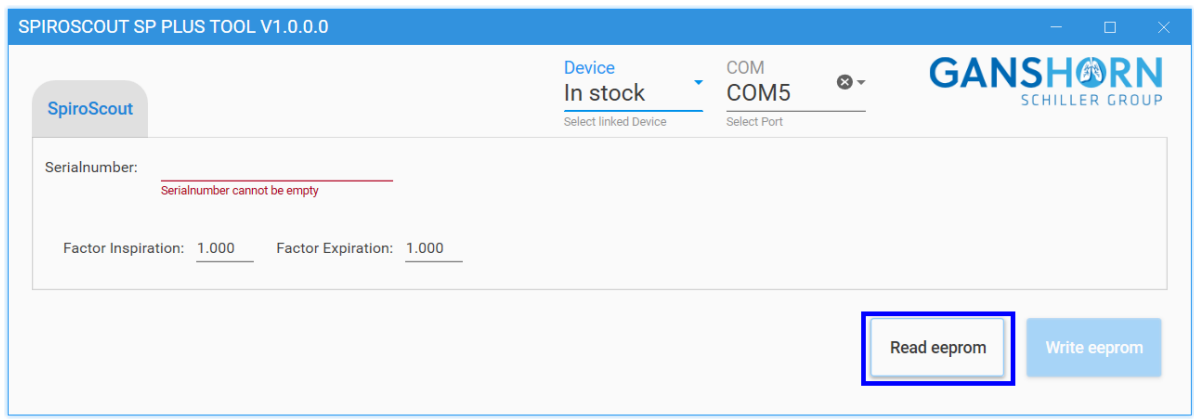

- 1. appuyer sur le bouton pour lire l'eeprom (rectangle bleu)
	- a. Si aucune mise à jour n'est nécessaire, une réponse est envoyée à Ganshorn Medizin Electronic GmbH. Aucune autre démarche ne doit être effectuée.
	- b.Si une mise à jour est nécessaire, le bouton pour écrire l'eeprom est activé (rectangle orange dans l'image ci-dessous).

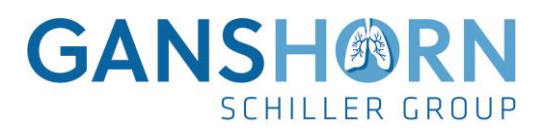

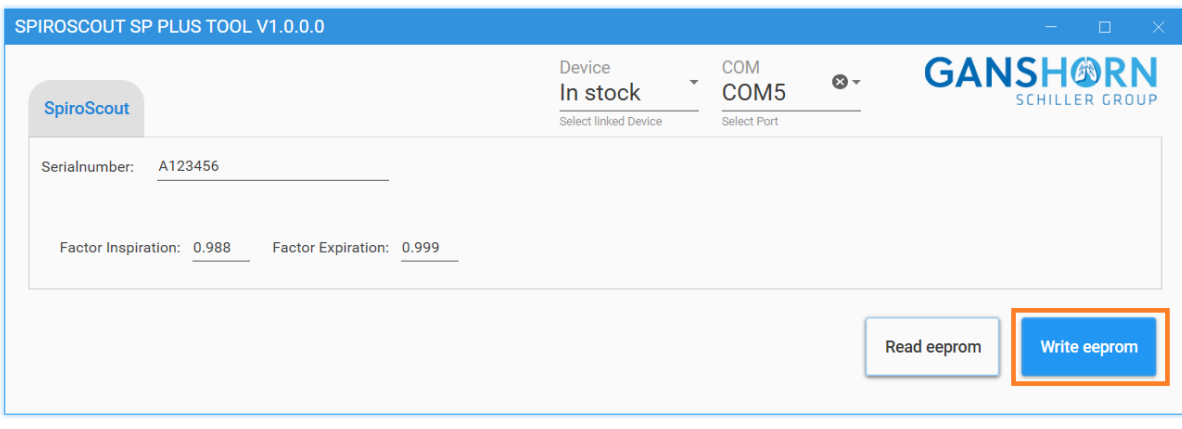

- 1. si le bouton d'écriture de l'eeprom est actif (rectangle orange) : Appuyer sur le bouton "écrire".
	- a. Une mise à jour du SpiroScouts SP plus est effectuée et un rapport est envoyé à Ganshorn Medizin Electronic GmbH.

Contrôle de la réussite de la mise à jour du logiciel:

une fois la mise à jour effectuée avec succès, rebranchez le SpiroScout SP Plus à votre ECG et effectuez un test de calibration volumétrique.

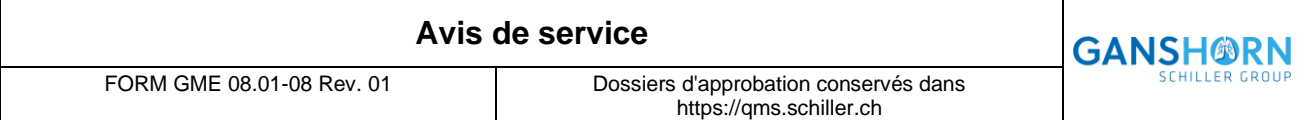

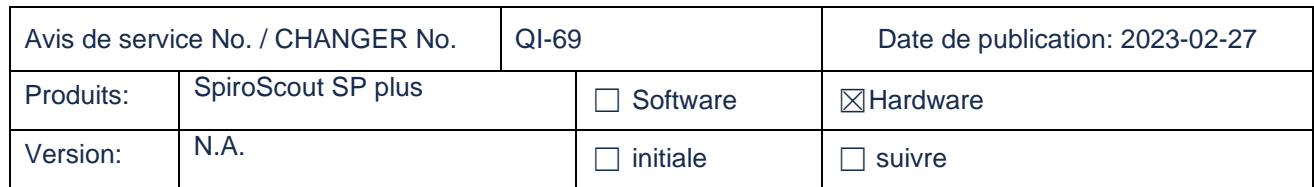

#### **Cette version contient des changements pour:**

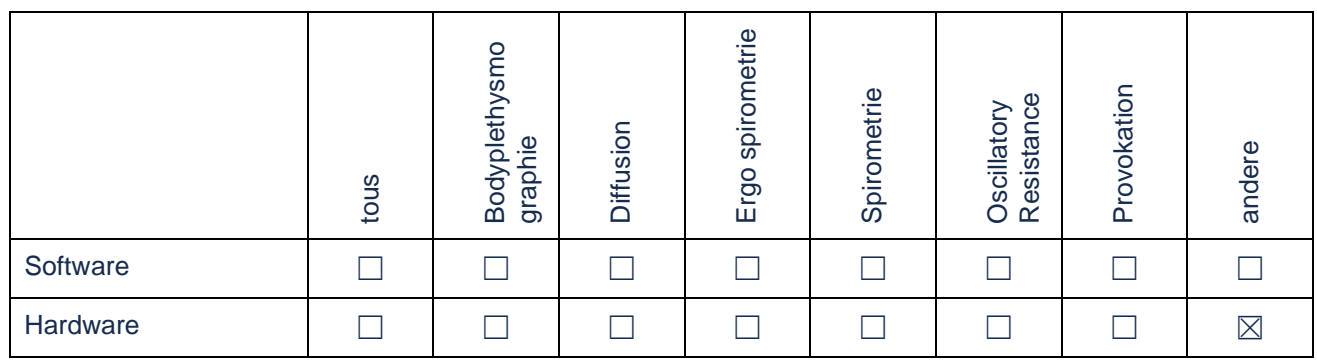

#### **Informations:**

En cas de problèmes pour réussir le test d'étalonnage du volume avec le SpiroScout SP Plus [voir exemple d'illustration], il est nécessaire de vérifier les facteurs d'étalonnage.

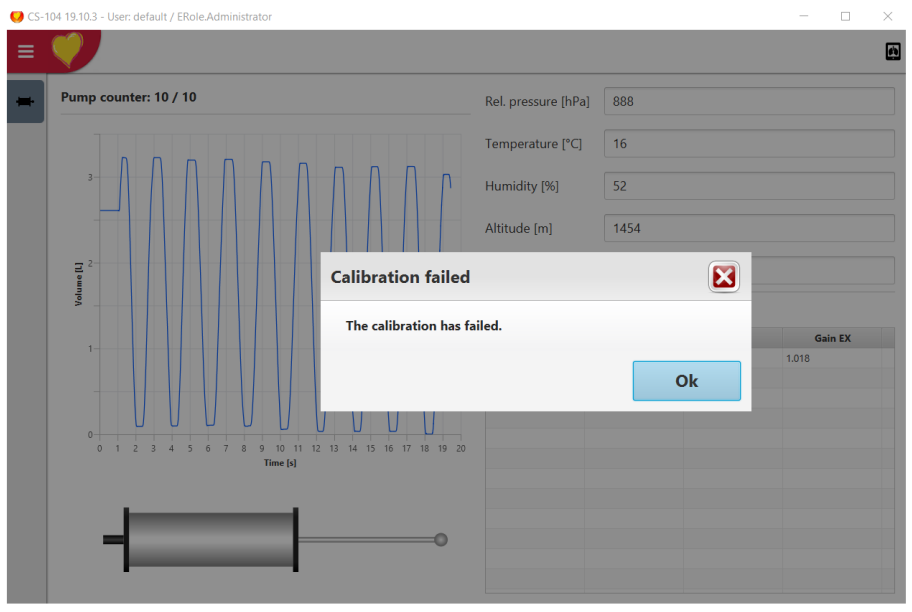

#### **Solution:**

Vérifier les facteurs d'étalonnage du volume du SpiroScout SP Plus à l'aide du logiciel "SpiroScout SP plus Configuration Tool". Pour ce faire, veuillez déconnecter le capteur SpiroScout SP Plus de l'ECG et le connecter à un ordinateur sur lequel le logiciel SP Plus Configuration Tools a été préalablement installé. Pour l'installation et l'exécution de la mise à jour, veuillez lire les instructions séparées "Ganshorn.SPplusConfigurationTool.pdf".

Une fois la mise à jour du capteur SpiroScout SP Plus effectuée avec succès, reliez le capteur à l'ECG correspondant et effectuez un test d'étalonnage du volume conformément au mode d'emploi. Si le test d'étalonnage est réussi, vous pouvez à nouveau utiliser l'appareil sans restriction.